## PeopleAdmin Search Committee Online Application Review

- 1. Go to: <https://winona.peopleadmin.com/hr/>
- 2. If this is your first time logging in or you have forgotten your password, click on the "forgot your password? Your Username is your WSU email address. If you have previously been on searches, you will use the same username and password. If you have issues with the login, please contact Robin Delong at rdelong@winona.edu for support.
- 3. Click on the "Log In" button:
- 4. On the upper right hand corner of the screen, using the dropdown, change your user group from "Employee" to "Search Committee Member".

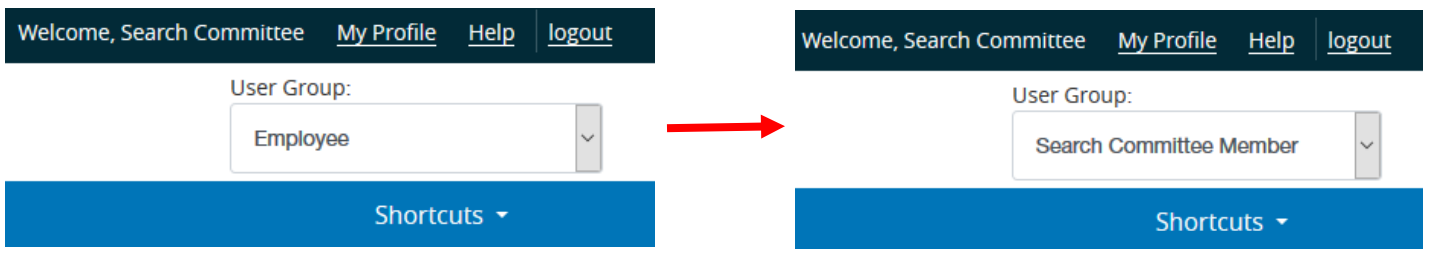

5. Then, on the upper left you should see a drop down named "Postings". Click and select "Main" from the drop down.

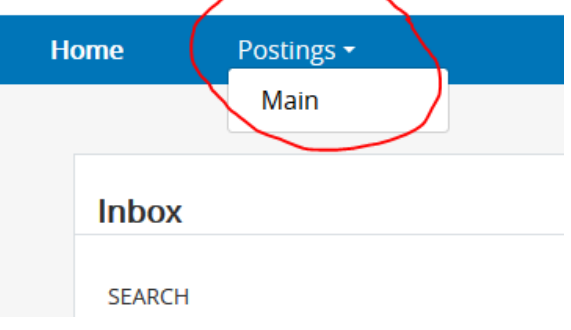

6. Now you should see a list of position(s) available to you for review. You can access the job posting and application(s) in 2 ways – (1) by clicking directly on the title or (2) clicking on the "Actions" drop down for the position and selecting your view from there.

Note: If you do not see the posting listed, click on "More Search Options" then "Add Column" and choose "Working Title". You should then see the position(s) available for you to review.

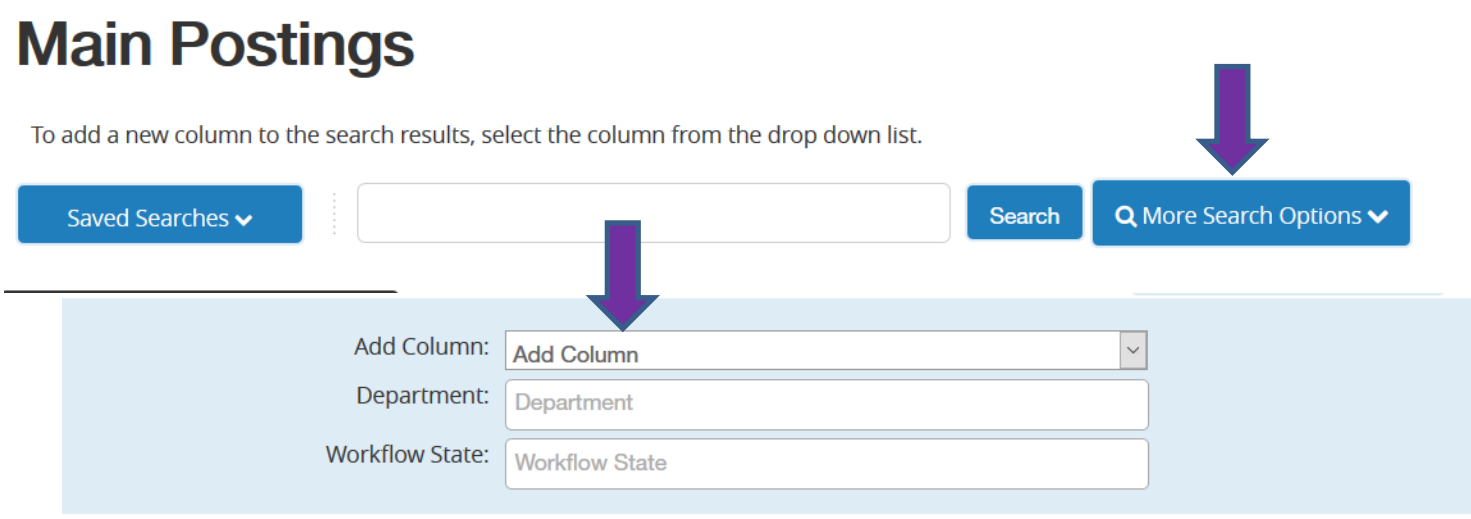

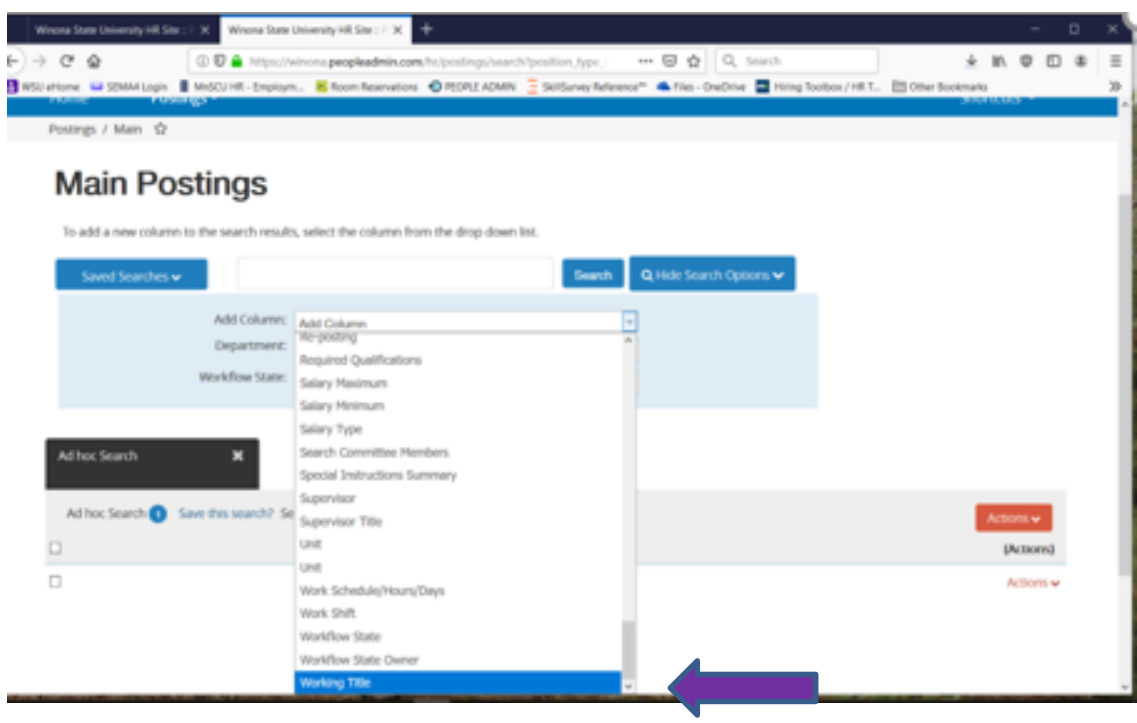

## **Main Postings**

To add a new column to the search results, select the column from the drop down list.

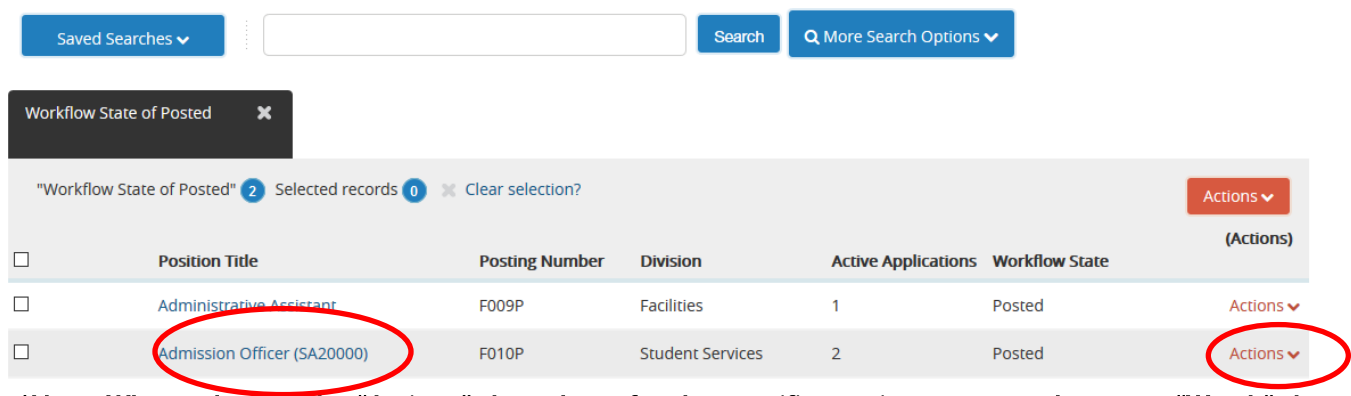

 \*Note: When selecting the "Actions" drop down for the specific posting, you can choose to "Watch" the posting, which will allow you to access the position from the main Home screen when switching to "Search Committee Member"

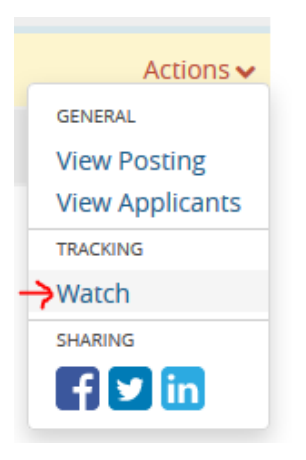

You can also "Unwatch" the posting by following the same process.

The little blue flag icon by the position title indicates that you are "Watching" the position.

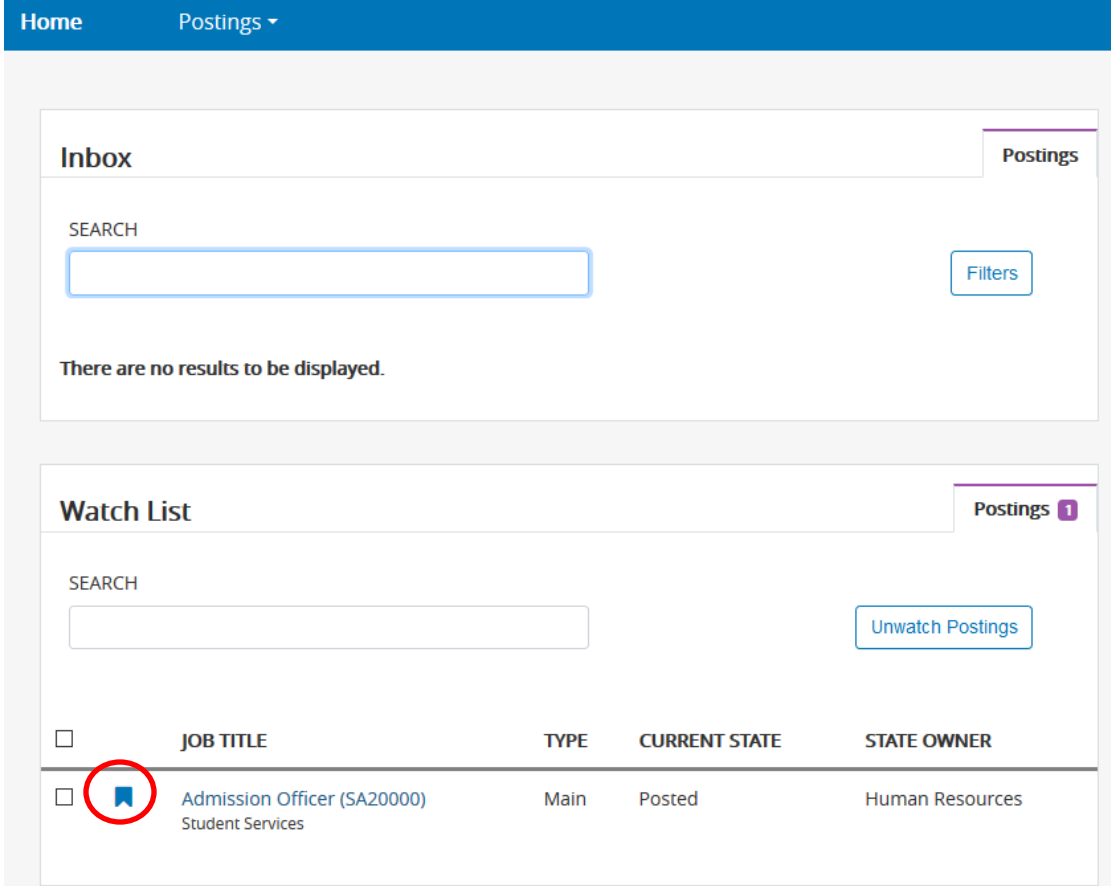

## Option 1: If

you click on the job posting title, you'll be brought to this summary page which contains the job posting page. From there, you can choose to view/print the job posting on the upper right or switch tabs to see the "History", "Applicants" or "Reports". Select the "Applicants" tab to view applications.

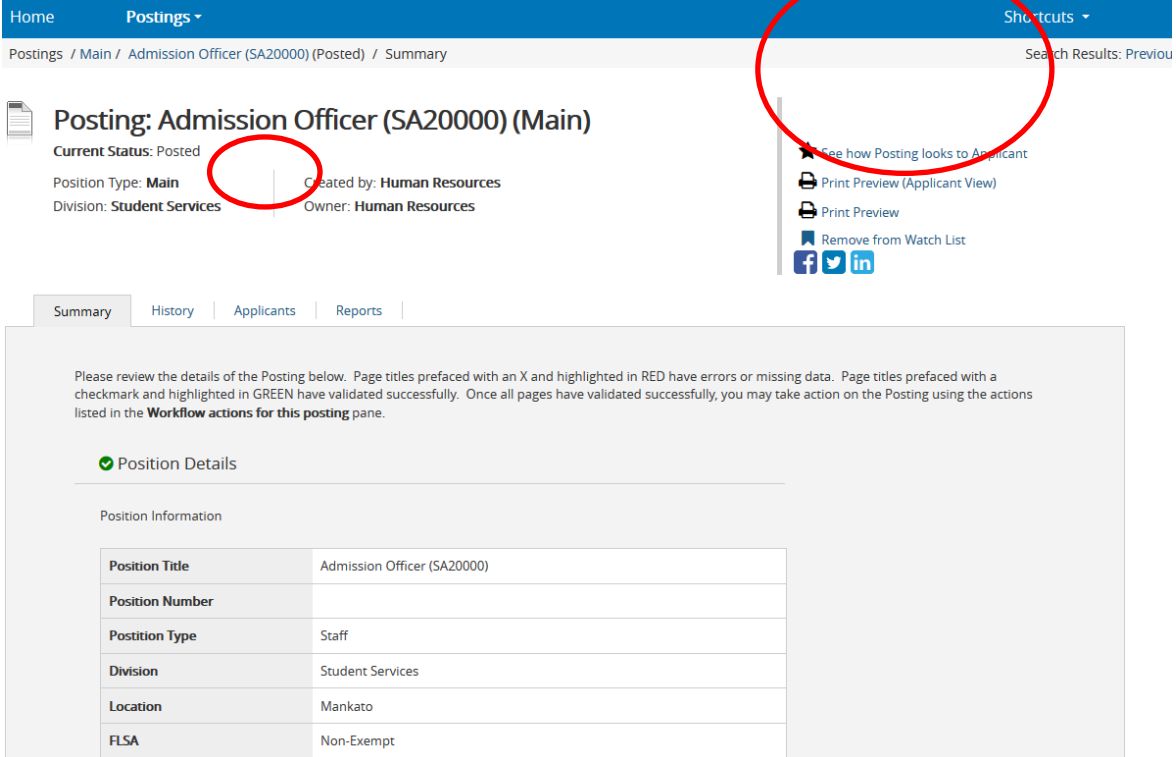

Option 2: When on the posting page, if you select the "Actions" drop down, you can choose to "View Posting", "View Applicants" or "Watch"/"Stop Watching". Click "View Applicants" to view applications.

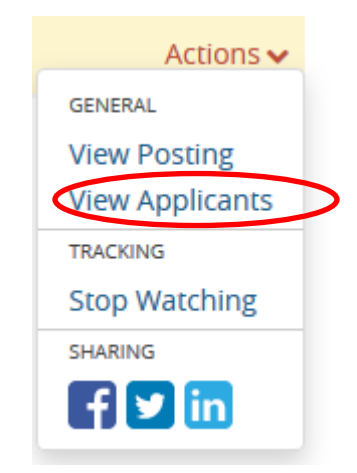

7. Using either of the above options will bring you to the "Applicants" tab where you can view applications. The "Status: Review by Search Committee" should be the default search containing all of your applications. If not, click the "Save Searches" drop down and select it from there. They should load as you see below. You have multiple options for accessing the information on this page as well.

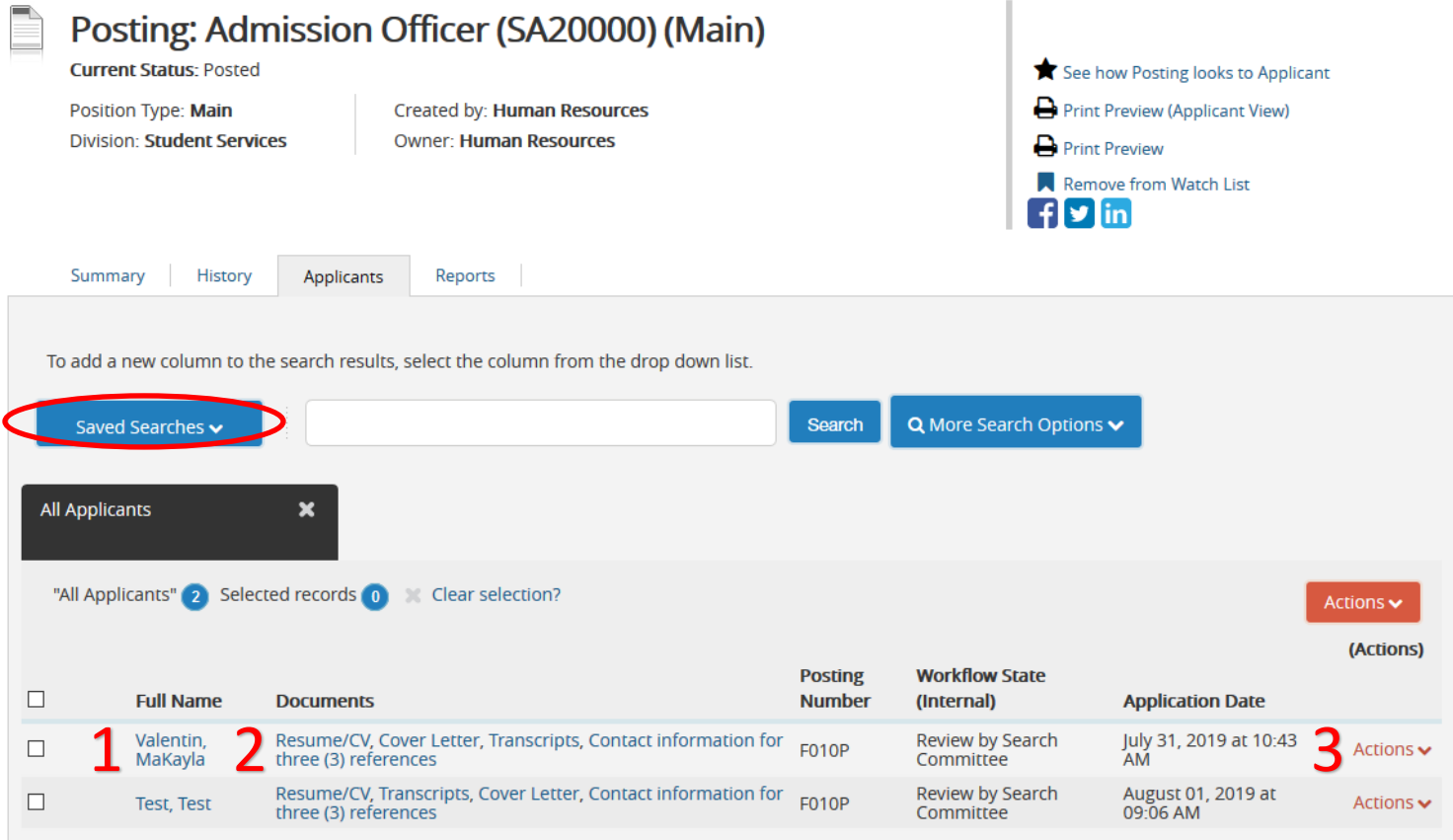

1.) By clicking on the applicant name, you'll be brought to their application summary page and can view their uploaded documents at the bottom of the "Summary" tab or by selecting the "Documents" tab. You can also view their full application by clicking the "Preview Application" option at the top right of the screen.

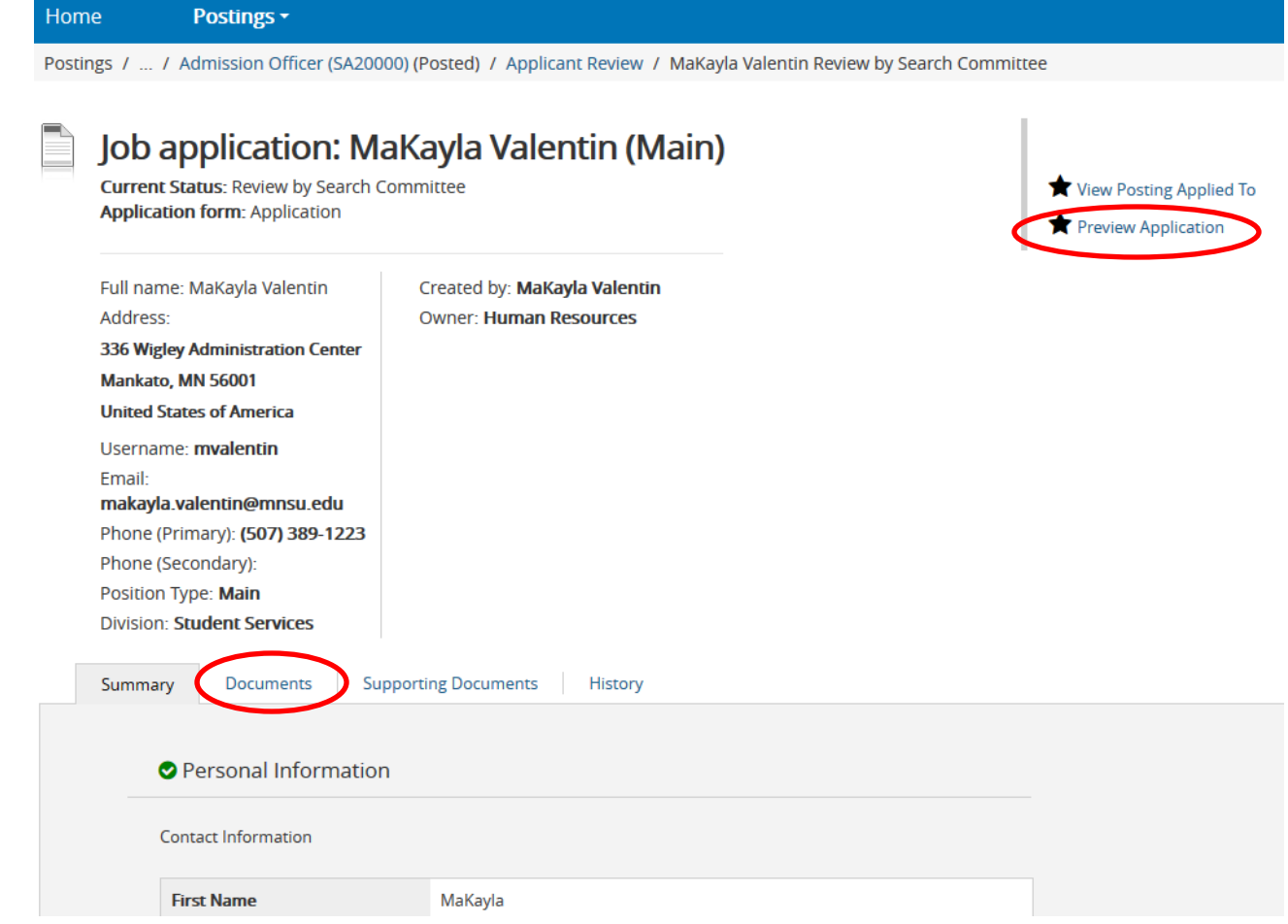

- 2.) By clicking directly on the documents list, all documents in the candidate's application will download combined into a PDF document.
- 3.) By clicking the "Actions" dropdown, you can select "View Applicant" which will bring you to the same screen as option 1. ]

8. Review the information for the candidate, and once completed, you can switch to the next one by clicking either "Next" or "Previous" at the top right hand of the screen.

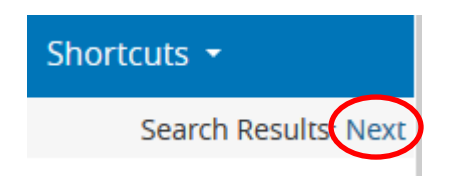

9.Candidate Selection: After you have reviewed all applications, please give your completed File Rating forms to the Search Chair so they can complete the Screening Summary Report form and request permission from the Affirmative Action Officer to move to the next step in the search process.

If you have any questions regarding the online review of applications, please contact Robin Delong at 507.457 5280 or [rdelong@winona.edu.](mailto:rdelong@winona.edu)